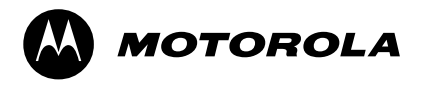

# FLASHport™ Software User Guide

for

ASTRO<sup>™</sup> 25 Portable Radios

and

ASTRO<sup>™</sup> 25 Mobile Radios

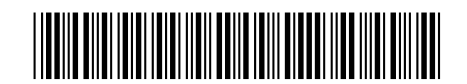

6881094C35-C

#### **SOFTWARE LICENSE AGREEMENT**

#### **License**

In this license agreement ("License Agreement"), you, the purchaser of the license rights granted by this Agreement, are referred to as "Licensee" or "You. "In accordance with the terms and conditions of this License Agreement, Motorola Corporation ("Licensor") grants Licensee the non-exclusive license to use the accompanying software ("Software") and documentation ("Documentation") only in the country where acquired from your supplier ("Supplier"). In this License Agreement, the Software and Documentation and any copies or modifications are referred to as the "Licensed Product." All rights to and in the Licensed FLASHport® Product, including, but not limited to, copyrights and trade secret rights, belong to Licensor and Licensor holds title to each copy of the Software. The Software shall only be used on a single computer at a time. Licensee shall not transfer or distribute the Licensed Product to others, and this Agreement shall automatically terminate in the event of such a transfer or distribution. Licensee shall not copy, modify, decompile, or reverse engineer the Licensed FLASHport Product.

#### **Term**

This License Agreement is effective until terminated. Licensee may terminate this License Agreement by returning the Licensed Product to Licensor. Licensor may terminate this License Agreement without notice if Licensee breaches any of the terms and conditions. Upon termination of this License Agreement for any reason, Licensee shall immediately return the Licensed Product to Licensor. All provisions of this Agreement relating to disclaimers of warranties, limitation of liability, remedies or damages, and Licensor's proprietary rights shall survive termination. Object Code The Software is delivered in object code only. Licensee shall not reverse compile or otherwise reverse engineer the Software.

#### **Transfers**

If Licensee transfers ownership of Products to a third party, Licensee may assign its rights to use Motorola Software (other than Radio Service Software and FLASHport Software) embedded in or furnished for use with those Products provided that (a) Licensee transfers all copies of such Motorola Software to the new owner and (b) Motorola receives a transfer form (which Motorola will provide upon request) completed and signed by the new owner. Otherwise, Licensee may not transfer or make available any Motorola Software to any third party.

#### **Limited Warranty**

For the first 120 days after initial shipment of Motorola Software, or, if the Motorola Software is provided pursuant to a Communications System Agreement or Communications Equipment Agreement between Motorola and Licensee, for the Warranty Period specified in such Agreement, Motorola warrants that the Motorola Software, when used properly, will be free from reproducible defects that eliminates the functionality of a feature critical to the primary functionality of a system. The primary functionality of a voice communication system is subscriber-to-subscriber, subscriber-todispatcher, and dispatcher-to- subscriber voice communication. The primary functionality of a data system is point-topoint data transmission. Motorola does not warrant that Licensee's use of the Motorola Software or the Products will be uninterrupted or error-free or that the Motorola Software or the Products will meet Licensee's particular requirements. This limited software warranty does not include any warranty covering the processing of date data from, into, and between the year 1999 and the year 2001. Any such warranty would be provided expressly in a separately executed agreement. MOTOROLA'S TOTAL LIABILITY, AND LICENSEE'S SOLE REMEDY, FOR ANY BREACH OF THIS WARRANTY WILL BE LIMITED TO, AT MOTOROLA'S OPTION, REPAIR OR REPLACEMENT OF THE MOTOROLA SOFTWARE OR PAYMENT OF LICENSEE'S DIRECT DAMAGES UP TO THE AMOUNT PAID TO MOTOROLA FOR THE MOTOROLA SOFTWARE OR THE INDIVIDUAL PRODUCT IN WHICH THE MOTOROLA SOFTWARE IS EMBEDDED OR FOR WHICH IT WAS PROVIDED. THIS WARRANTY EXTENDS ONLY TO THE FIRST LICENSEE; SUBSEQUENT TRANSFEREES MUST ACCEPT THE MOTOROLA SOFTWARE "AS IS" AND WITH NO WARRANTIES OF ANY KIND. MOTOROLA DISCLAIMS ALL OTHER WARRANTIES, EXPRESS OR IMPLIED, INCLUDING THE IMPLIED WARRANTIES OF MERCHANTABILITY AND FITNESS FOR A PARTICULAR PURPOSE.

#### **Limitation of Liability**

Licensor's sole obligation or liability under this agreement is the replacement of defective media according to the Limited Warranty above. In no event will Licensor be liable for any consequential, incidental or indirect damages, including, without limitation, any loss of data, or loss of profits or lost savings, arising out of use or inability to use the Software or Documentation (or any hardware furnished with the software), even if Licensor has been advised of the possibility of such damages, or for any claim by any third party. In no event shall Licensor be liable for any damages.

#### **General**

Any hardware provided to Licensee by Licensor shall not be exported or re-exported in violation of any export provisions of the United States or any other applicable jurisdiction. Any attempt to sublicense, assign or transfer any of the rights, duties or obligations hereunder is void. This Agreement shall be governed by and interpreted under the laws of the State of New York, United States of America, without regard to conflicts of provisions. In the case of the United States Government or an agency thereof as Licensee, the following additional terms apply: Restricted Computer Software, as defined in the Rights in Data-General clause at Federal Acquisition Regulations 52.227-14; and as applicable.

#### **Restricted Rights Legend**

Use, duplication, or disclosure by the Government is subject to restrictions as set forth in subparagraph (c) (1) (iii) of the Rights in Technical Data and Computer Software clause at DFARS 252.227-7013.

Motorola Inc. Schaumburg, IL 60196

Licensee acknowledges that it has read and understands this agreement and agrees to be bound by its terms. Licensee further agrees that this agreement is the complete and exclusive statement of the agreement between the Licensee and Licensor, and supersedes any proposal or prior agreement, oral or written, and any other communications relating to this subject matter of this agreement.

MOTOROLA, the stylized M logo and ASTRO are registered in the US Patent and Trademark Office. All other product or service names are the property of their respective owners. © Motorola, Inc. 2003, 2005, 2006.

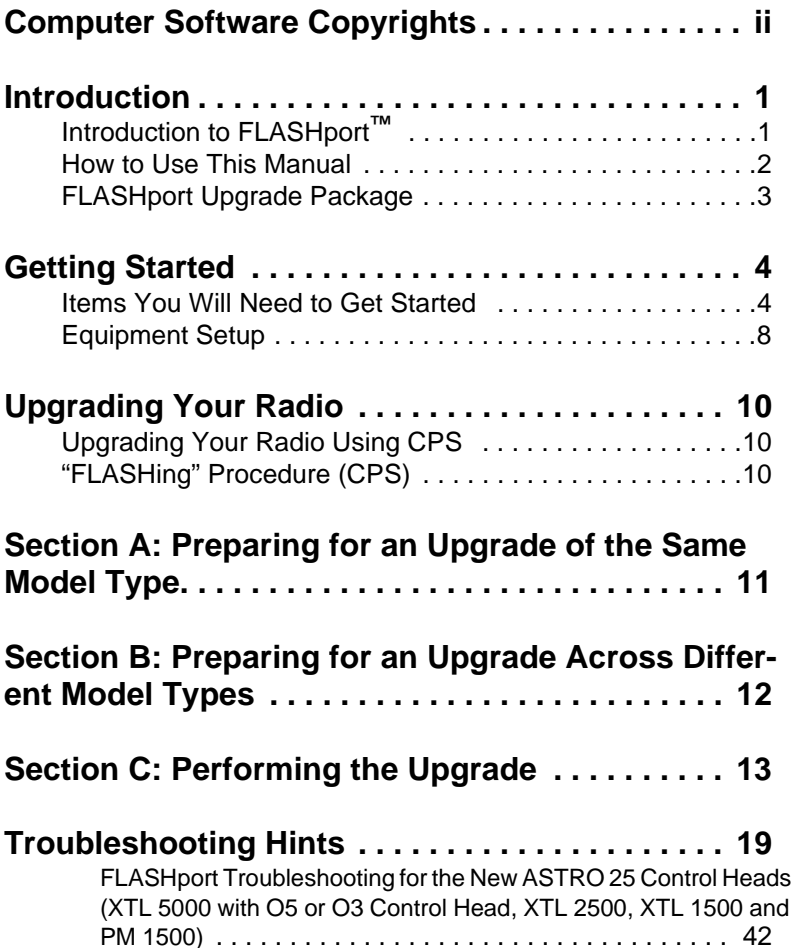

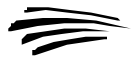

The Motorola equipment described in this manual may include copyrighted Motorola computer programs stored in semiconductor memories or other media. Laws in the United States and other countries preserve for Motorola certain exclusive rights for copyrighted computer programs, including, but not limited to, the exclusive right to copy or reproduce in any form the copyrighted computer program. Accordingly, any copyrighted Motorola computer programs contained in the Motorola equipment described in this manual may not be copied, reproduced, modified, reverseengineered, or distributed in any manner without the express permission of Motorola. Furthermore, the purchase of Motorola equipment shall not be deemed to grant either directly or by implication, estoppel, or otherwise, any license under the copyrights, patents or patent applications of Motorola, except for the normal nonexclusive, license to use that arises by operation of law in the sales of a product.

## **Introduction to FLASHport**™

Congratulations! You have just purchased a software upgrade that will use FLASHport technology from Motorola! FLASHport is a revolutionary new method that makes it possible to add software capabilities to your radios both at the time of purchase and later on. Previously, changing radio features and capabilities meant costly hardware modifications or buying a new radio. But now, similar to how a computer can be loaded with different software, your radio's features and capabilities can be upgraded with FLASHport software. This gives your Motorola radio the ability to meet your needs both today and in the future.

- System software packages provide basic radio control operations
- Enhancement packages build on systems packages and permit specific features to be installed in your radio.

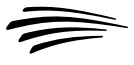

## **How to Use This Manual**

This manual is designed to help you upgrade your radios with your new FLASHport software package.

The radio software included in the upgrade package must be installed with the help of the Customer Programming Software (CPS). This is provided as a separate application, and must be purchased and installed on your computer prior to beginning the radio upgrade.

The following sections of this guide apply to all upgrades:

- Getting Started
- Equipment Setup

Be sure to read through these sections before installing the radio upgrade software. Then, when you are ready to install the new radio upgrade software into the radio, you will proceed to *"Upgrading Your Radio"* on page 10.

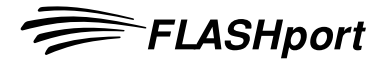

## **FLASHport Upgrade Package**

Your FLASHport upgrade package contains the following major items:

- FLASHport User's Guide (this guide).
- CD-ROM disk(s) containing the FLASHport software files.
- New iButton® FLASHkey™ which has been programmed with the aftermarket order information.
- "I've Been FLASHED" stickers which allow you to mark each radio that has been upgraded
- New radio labels to add and/or replace the existing labels on the back of the radios. These labels identify the system package purchased and the radios'
- Model upgrade kits will also come with labels for the radio indicating the new model name. Kits are only supported for RB models, XTL 1500 and XTL 2500 models.

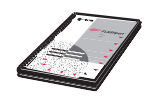

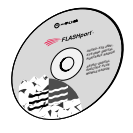

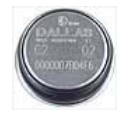

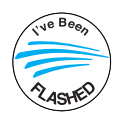

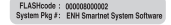

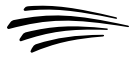

## **Items You Will Need to Get Started**

Most of the items needed to perform a FLASHport upgrade are standard items required for any radio programming using Customer Programming Software (CPS).

#### **• Computer (For use with CPS)**

**Processor:** 400 MHz (or higher) Pentium grade processor

**Memory:** 128 MB RAM (Win 98/ 98SE/ME / Win NT 4.0 SP6+ / Win2000); 256 MB RAM or higher for Windows XP (Home or Professional)

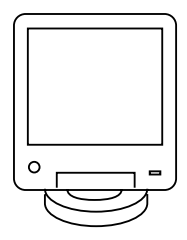

**Hard Disk Space:** 1 Gigabyte drive with 450 MB minimum free space

#### **Peripherals:**

- Microsoft Windows supported mouse or trackball
- Microsoft Windows supported serial port for radio communication
- USB port for Windows 2000 SP2 or higher or Windows XP SP1 or higher (optional)
- Microsoft Windows supported printer port for report printing
- 1.44 MB 3.5" floppy disk drive
- CD-ROM for software installation
- internet access
- Windows email application for application email support

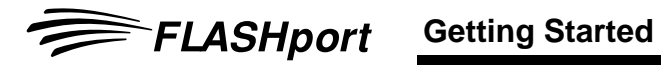

### **• FLASHkey**

Included with the upgrade package. Connects to either the parallel port or the USB port on the computer, depending on the iButton adapter.

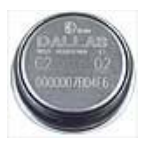

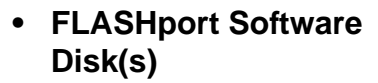

Included with the upgrade package.

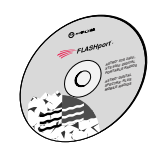

#### **• RS-232 Programming and Test Cable**

RKN4106 for XTS 2500, XTS 5000, XTS 1500, MT 1500 and PR1500.

RKN4122 for SSE 5000

#### **• USB Programming and Test Cable**

RKN4105 for XTS 2500, XTS 5000, XTS 1500, MT1500 and PR 1500.

RKN4121 for SSE 5000

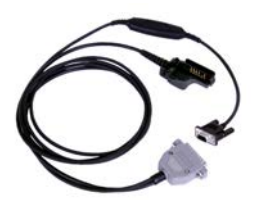

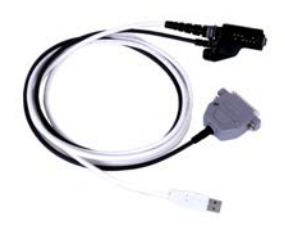

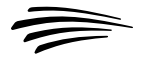

### **• HKN6155 Programming Cable**

For ASTRO Digital Spectra Plus and XTL 5000 XTL 5000 Mid-Power with W3, W4, W5, W7 or W9 Control Head.

### **• HKN6183 RS–232 Programming Cable (GCAI)**

XTL 5000 High-Power with W3, W4, W5, W7 or W9 Control Head.

XTL 5000 with O5 or O3 Control Head.

XTL 2500, XTL 1500 and PM 1500

### **• HKN6184 USB Programming Cable (GCAI)**

XTL 5000 High-Power with W3, W4, W5, W7, W9, or O3 control head (connect cable to the transceiver)

XTL 5000 Mid-Power or High-Power with O5 control head (connect cable to the control head)

XTL 2500, XTL 1500, and PM 1500 (connect cable to the control head)

#### **• HKN6180 RS–232 Programming Cable**

HPD 1000

### **• HKN6177A 6' USB Data Cable**

HPD 1000

#### **• Radios**

- ASTRO 25 Portable: XTS 5000, XTS 2500, XTS 1500, MT 1500, PR 1500, SSE 5000
- ASTRO 25 Mobile: XTL 5000, XTL 2500, XTL 1500, HPD 1000, PM 1500, ASTRO Digital Spectra Plus

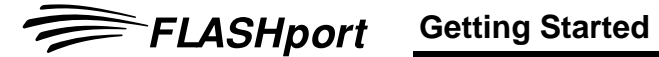

- **Customer Programming Software (CPS)**
	- **For ASTRO 25 Portable:**
		- CPS/Tuner RVN4181
	- **For ASTRO 25 Mobile:**
		- CPS/Tuner RVN4185
	- **For ASTRO 25 Portable and ASTRO 25 Mobile Combined Package:**
		- CPS/Tuner RVN4186

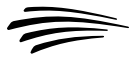

## **Equipment Setup**

To begin your FLASHport upgrade, connect the equipment as shown below.

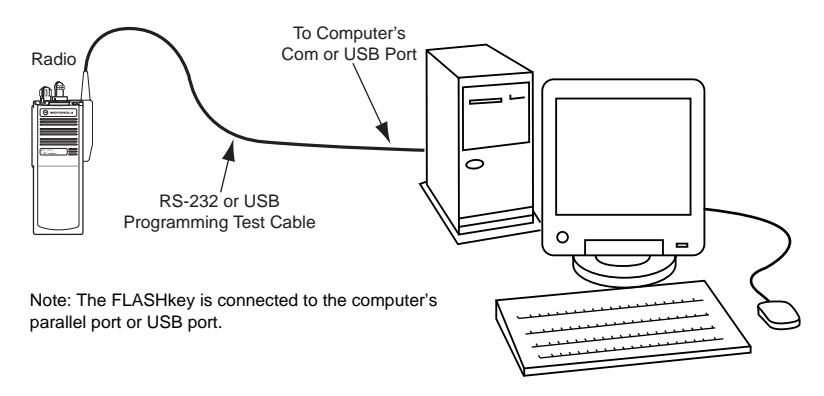

A complete description of the equipment is provided in *"Items You Will Need to Get Started"* on page 4.

- **Note:** Any version of ASTRO 25 mobile radio software prior to R07.00.00 does not support USB. Instead, see *"HKN6183 RS–232 Programming Cable (GCAI)"* on page 6.
- **Note:** For XTL 5000 with O5 control head, XTL 2500, XTL 1500, PM 1500 radios, it is very important to connect the programming cable directly into the control head even for remote mounted configurations.
- **Note:** For XTL 5000 with O3 control head, it is very important to connect the programming cable directly into the front of the

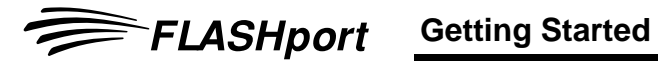

transceiver. The O3 control head does not have a connector to the programming cable.

- **Note:** Any version of mobile radio software prior to R08.00.00 will not work with the O3 control head.
- **Note:** For XTL 1500, be sure to have the ignition sense cable connected to the radio before starting a FLASHport upgrade.
- **Note:** If the FLASHport upgrade involves a Model Upgrade and involves a change in the Control Head Hardware, it is very important to install the new (destination) Control Head on to the transceiver BEFORE attempting to upgrade the radio. Model Upgrades are supported from an XTL 1500 or XTL 2500 to an XTL 2500, or an XTL 5000 radio, or from "RB" models to "full feature" models ONLY.

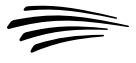

## **Upgrading Your Radio Upgrading Your Radio Using CPS**

This section provides instructions on how to upgrade or "FLASH" your radio with new features using the Customer Programming Software (CPS).

## **"FLASHing" Procedure (CPS)**

"FLASHing" or upgrading your radio requires the Customer Programming Software (CPS) which is used during normal radio programming and servicing procedures. Refer to the "Getting Started" section for your radio's specific CPS part number. The following steps describe the best method to upgrade your radio.

- **Note:** To save time, perform upgrades of the same model type consecutively. (Example: XTS 5000 Model 1 radio followed by an XTS 5000 Model 1 radio.)
- **Note:** Do not disconnect your radio until the FLASHport upgrade process is completely finished.

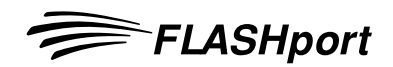

To perform upgrades of the same model type consecutively, please follow the steps in section A before continuing on in section C.

To perform upgrades across models, please follow the steps in section B before continuing on in section C.

## **Section A: Preparing for an Upgrade of the Same Model Type**

- **1.** Your FLASHport software upgrade package includes one piece of software (FLASHport upgrade software) on CD-ROM. Before starting the upgrade procedure, copy the software to your PC hard drive.
- **2.** Connect the equipment as shown on page 8 of this guide. Make sure the radio is equipped with a charged battery (portables) or an external power supply (mobiles).
- **3.** Apply power to the radio. The radio should turn on and go through its power-up sequence.

Continue with steps detailed in Section C.

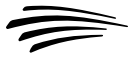

### **Section B: Preparing for an Upgrade Across Different Model Types Note:** For clarity, the steps below use an example upgrade from an XTL 1500 to an XTL 2500. **1.** Remove the XTL 1500 control head screws from the brick. **2.** Carefully pry the control head cowling from the brick. Extra care is required so as not to damage the TIB connection.Contion **3.** Carefully ease the TIB connection from the brick. **4.** Connect the XTL 2500 cowling if it has not already been connected **5.** Align the brick with the control head so that the pins on the TIB and the connections on the transceiver line up. **6.** Ease the pins of the TIB connection into the brick. This will only fit one way. **7.** Snap the XTL 2500 cowling securely over the brick. **8.** Secure the control head to the brick with the screws used for the XTL 1500. **9.** Power the radio on. The display should read "CH Mismatch". **10.** Connect the GCAI cable to the front of the control head and the other end to either the preferred serial port or USB, if supported. **11.** Be sure to connect the proper FLASHkey to the parallel port which will support the model upgrade. Continue with steps in Section C.

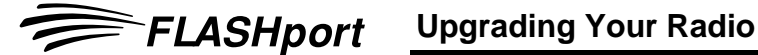

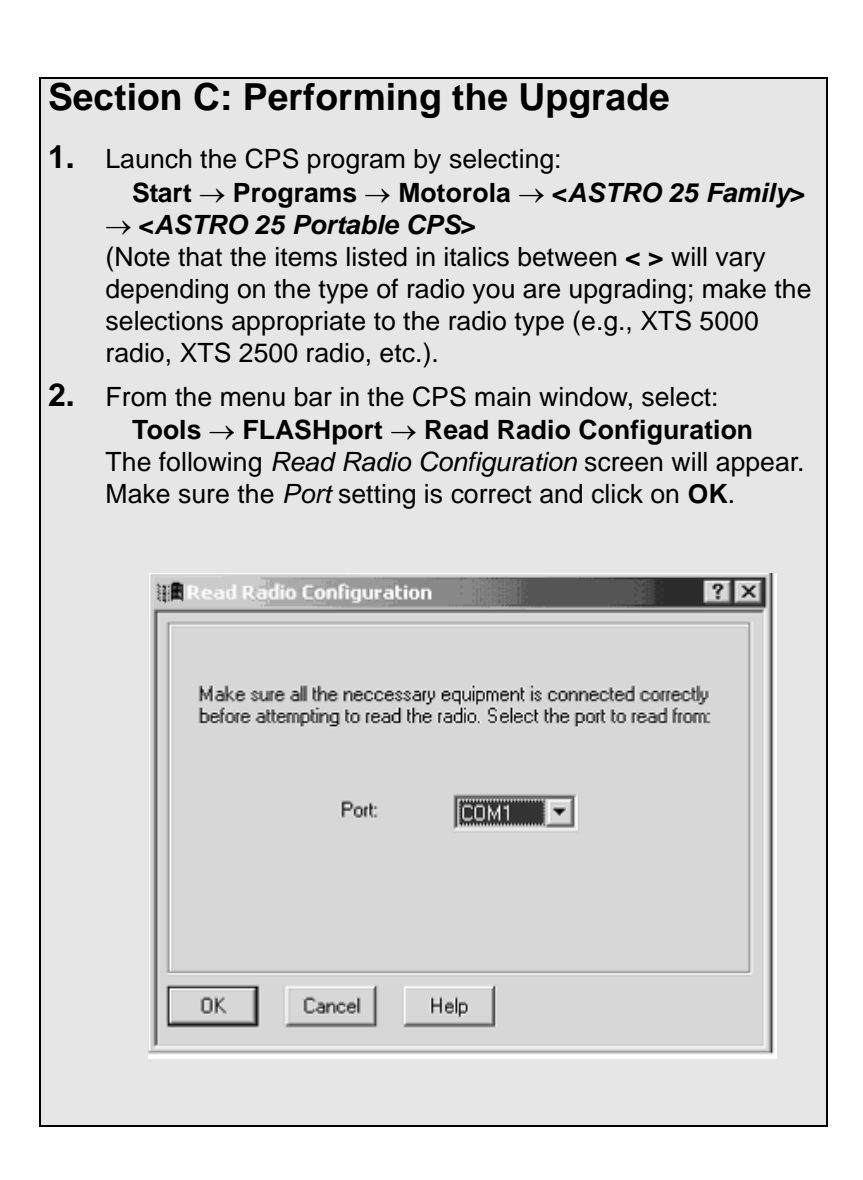

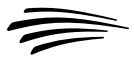

**3.** The following *View Radio Configuration* screen will appear. Make a note of the *FLASHcode* and *System Package* fields currently set for the radio. After the upgrade, you'll reexamine this screen to make sure the upgrade was successful. (Note that you can click on the **Details** button to view the features currently enabled on this radio.)

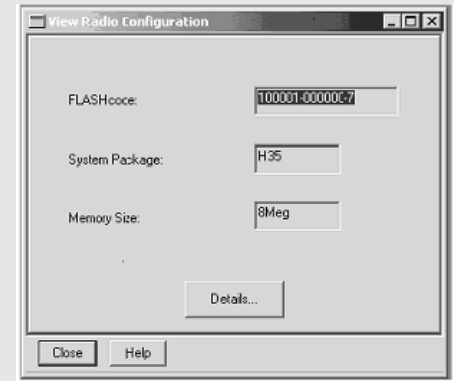

**4.** Close the *View Radio Configuration* screen. From the menu bar in the CPS main window, select:

**Tools** → **FLASHport** → **Read FlashKey Configuration**

The following *Read FLASHkey Configuration* screen will appear. Read the notice and click **OK**.

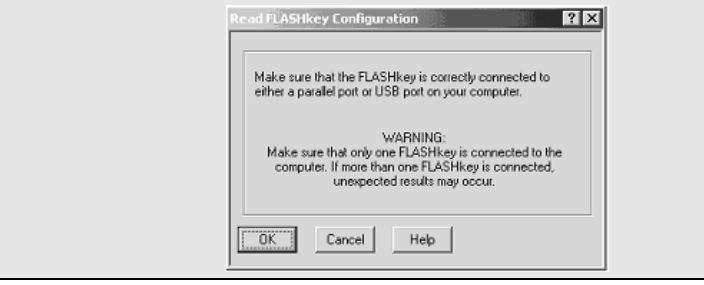

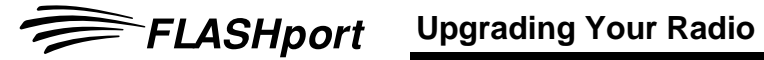

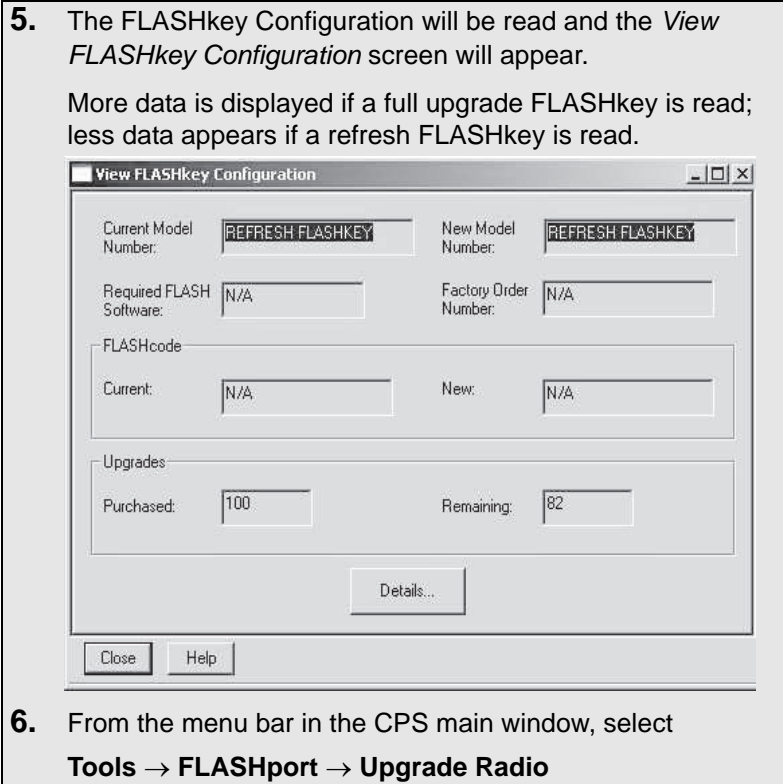

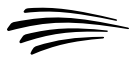

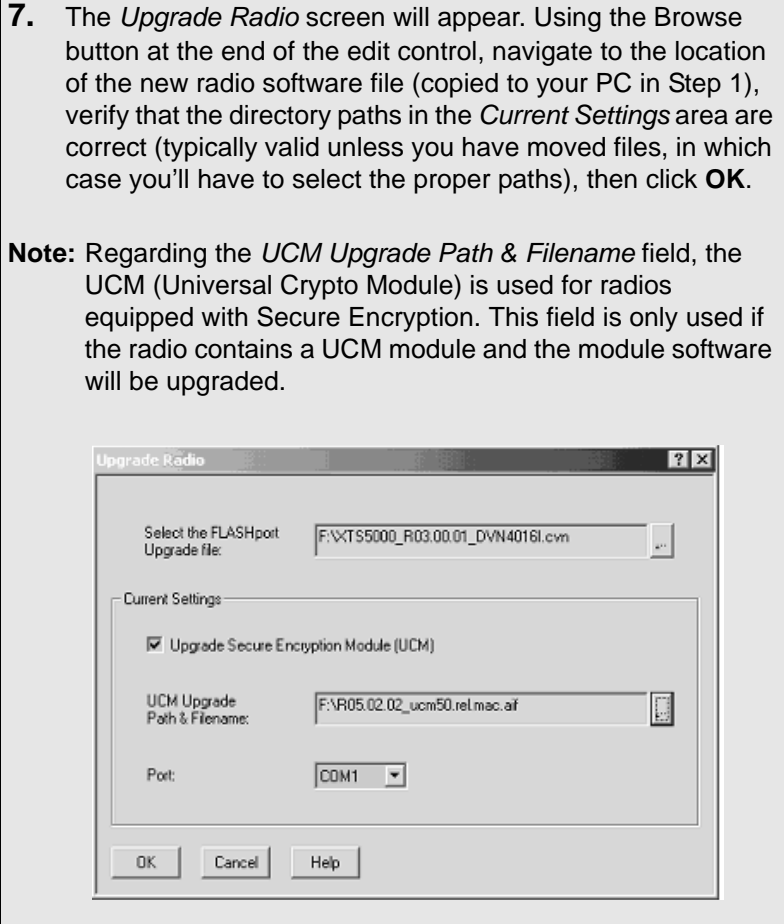

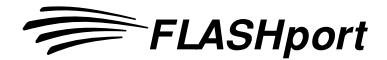

**8.** The *FLASHing Radio...* screen will appear. The new software will begin loading into the radio, as indicated by a progress bar at the bottom of the screen. LASHing Radio... Copyright, Motorola, Inc. 1994-2003 All Rights Reserved NOTICE: PORTIONS OF THIS SOFTWARE PROGRAM ARE PATENTED OR HAVE<br>PATENTS PENDING, TO AVOID PATENT INFRINGEMENT AND OTHER<br>INTELLECTUAL PROPERTY VIOLATIONS, ONLY USE THIS SOFTWARE PROGRAM IN<br>ACCORDANCE WITH A PROPERLY EXECUTED MOTOROLA. WARNING! Disrupting the power or other connections during the upgrade process might completely DISABLE the radio! A FLASHport upgrade may take at least 6 minutes. Please be patient. Reading Codeplug...

Block 14 of 20 . . . . . . . . . . . Close |

**Note:** For the XTL 5000 with O5 or O3 control head, XTL 2500, XTL 1500 and PM 1500 radios, the FLASHport process takes longer than other mobile radios due to the fact that these new control heads now contain upgradeable software. For Model Upgrade procedures, the FLASHport process may take longer than other radios due to the fact that the changes to the radio data settings vary by model number. For example, the maximum number of characters may change depending on the destination model.

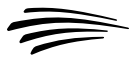

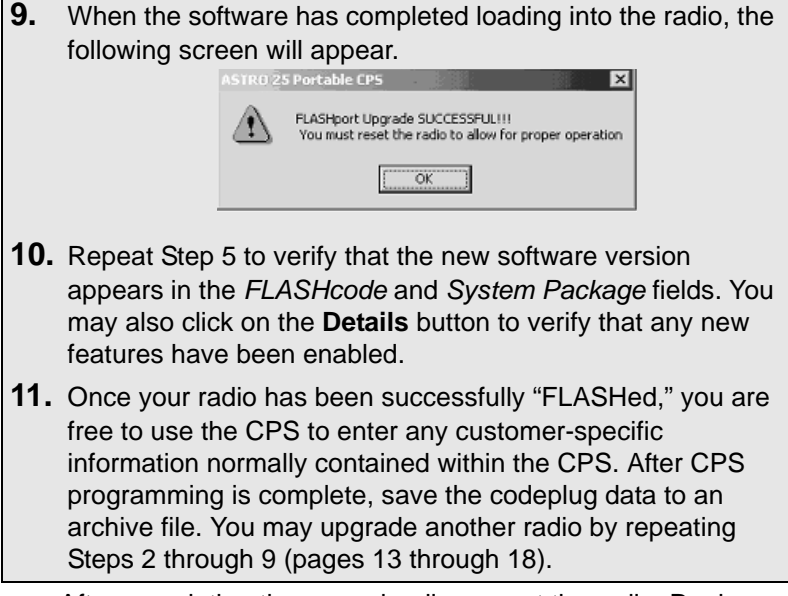

After completing the upgrade, disconnect the radio. Replace and/or add the radio label with the new radio label provided. **It is very important that the new labels are placed on each "FLASHed" radio so that the radios can be identified for future service and programming.**

To help identify the radios that have already been upgraded, place an "I've been FLASHED" sticker on the outside of the radio. These stickers can be easily removed by the end-user.

A FLASHcard should be given to the end-user with each radio upgraded. This FLASHcard provides the end-user with a quick reference of the new features that the radio now contains due to the upgrade.

Ensure that the new model number kits have been applied to each radio that has been subject to a model upgrade.

## **Troubleshooting Hints Troubleshooting Hints**

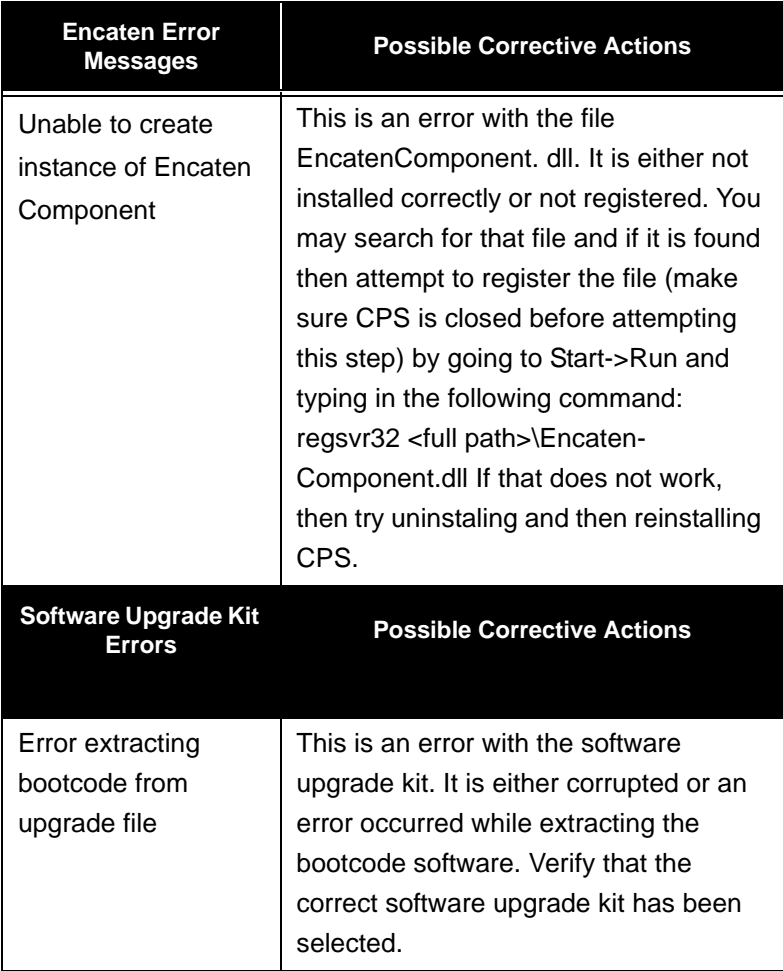

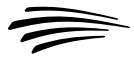

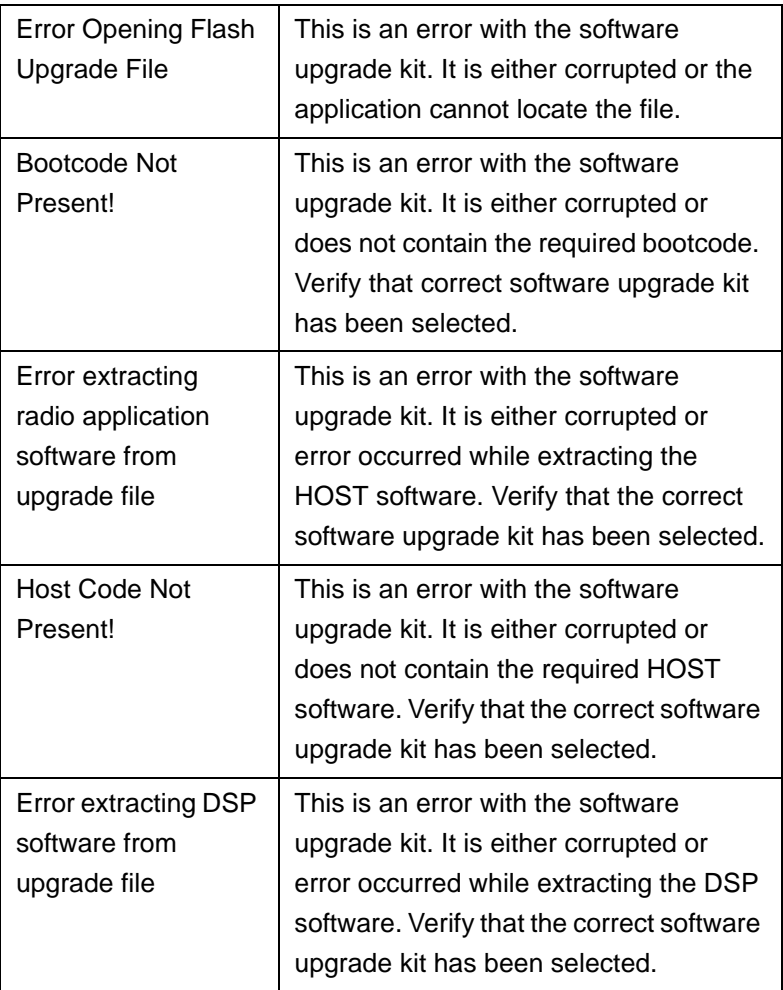

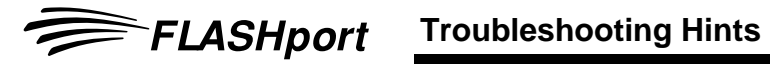

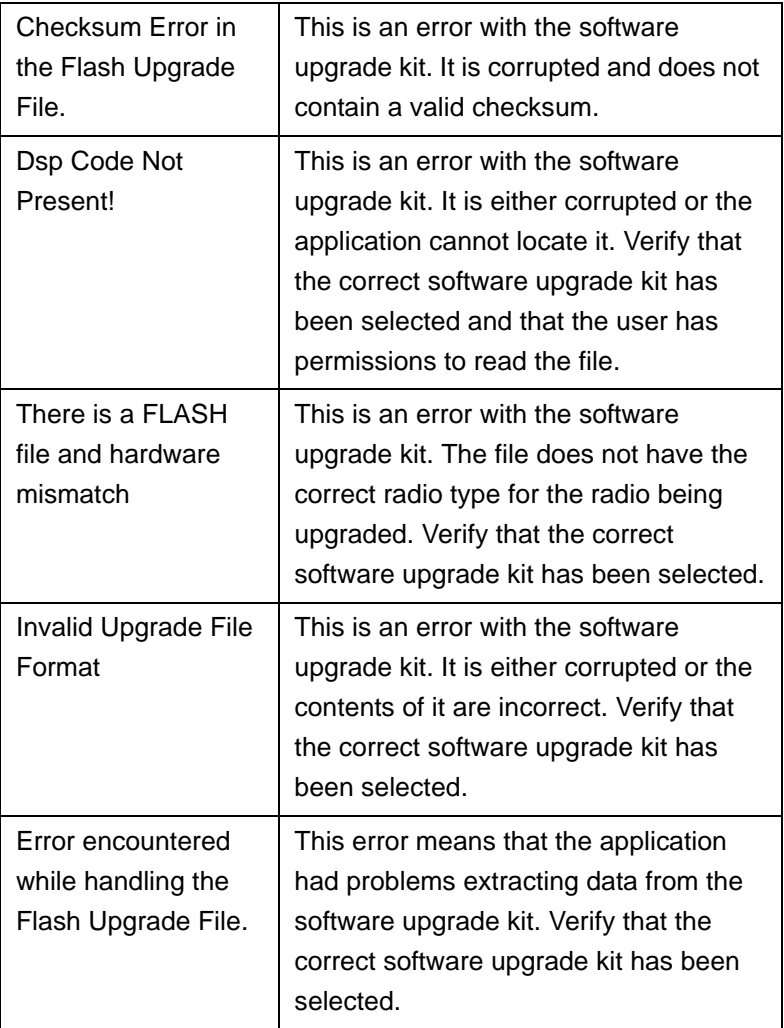

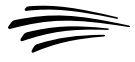

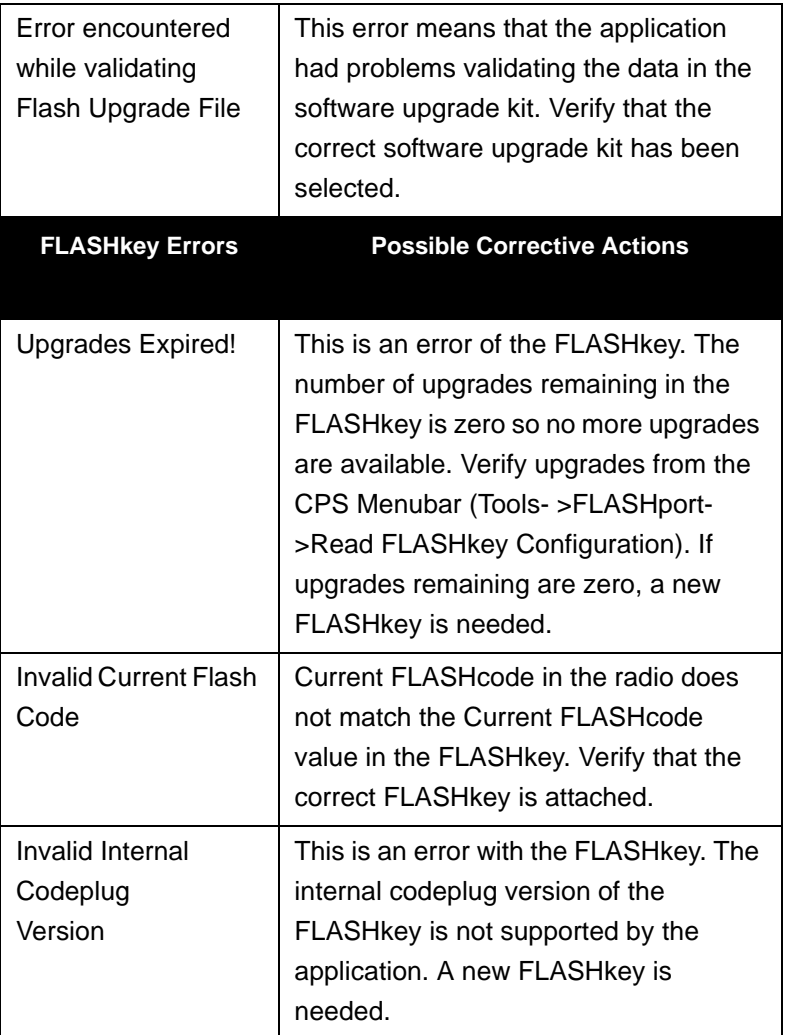

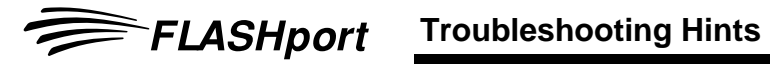

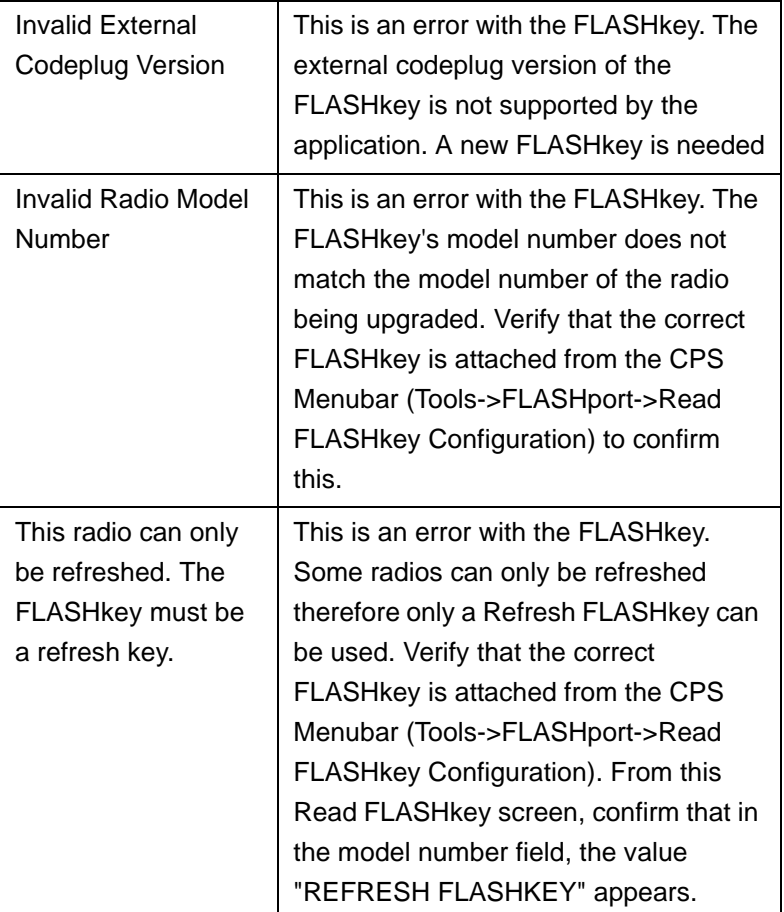

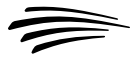

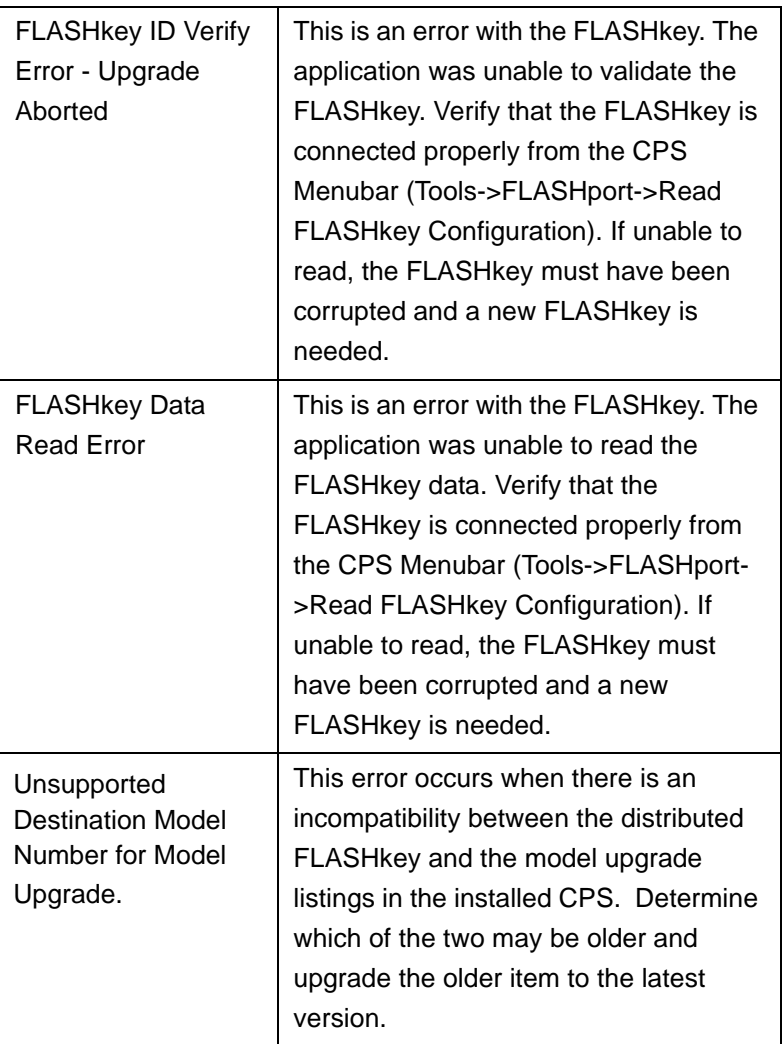

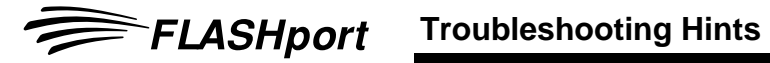

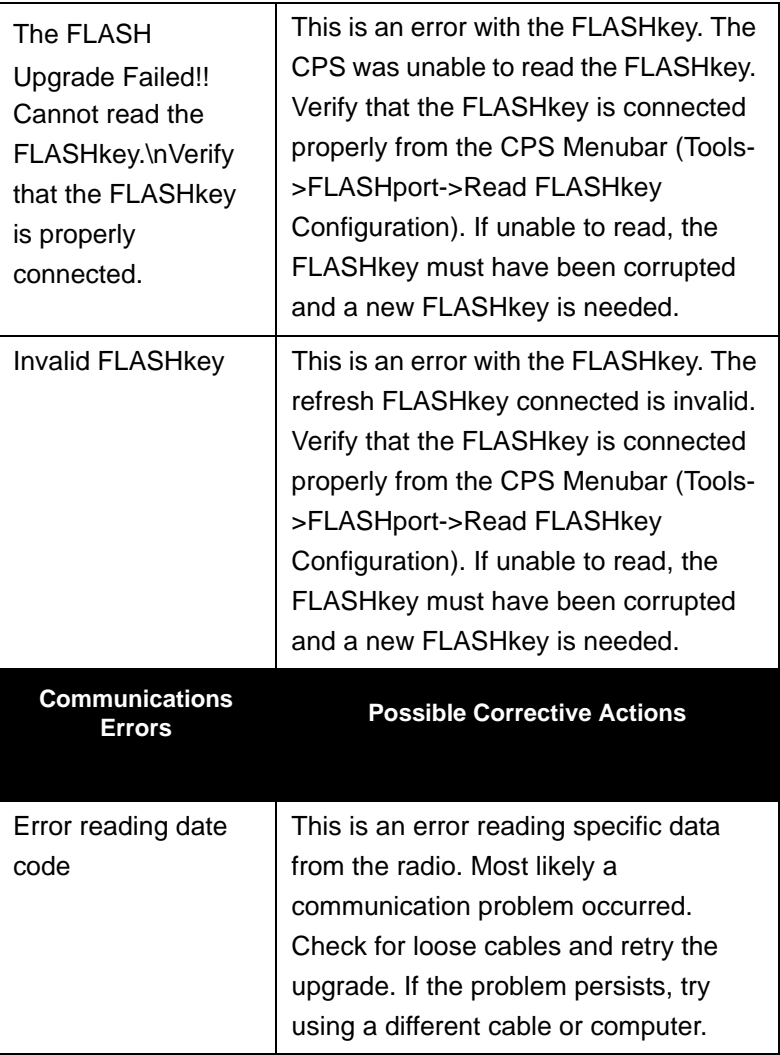

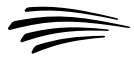

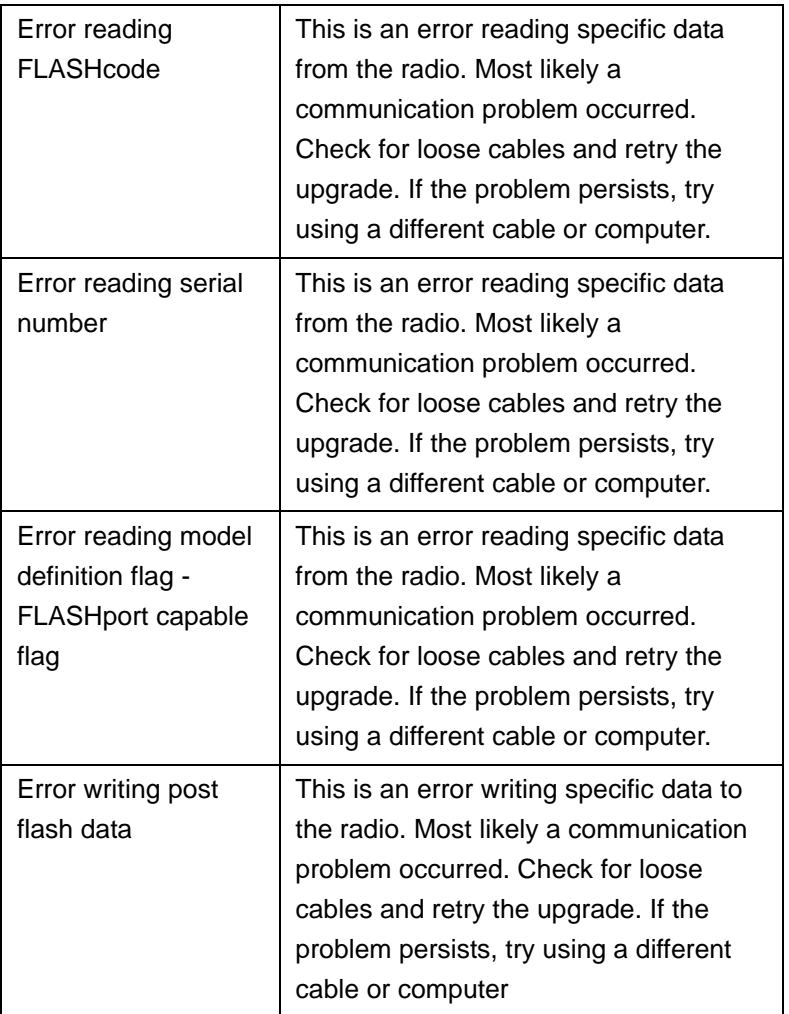

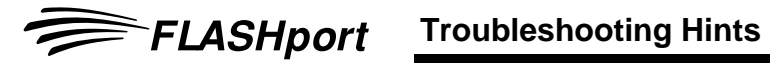

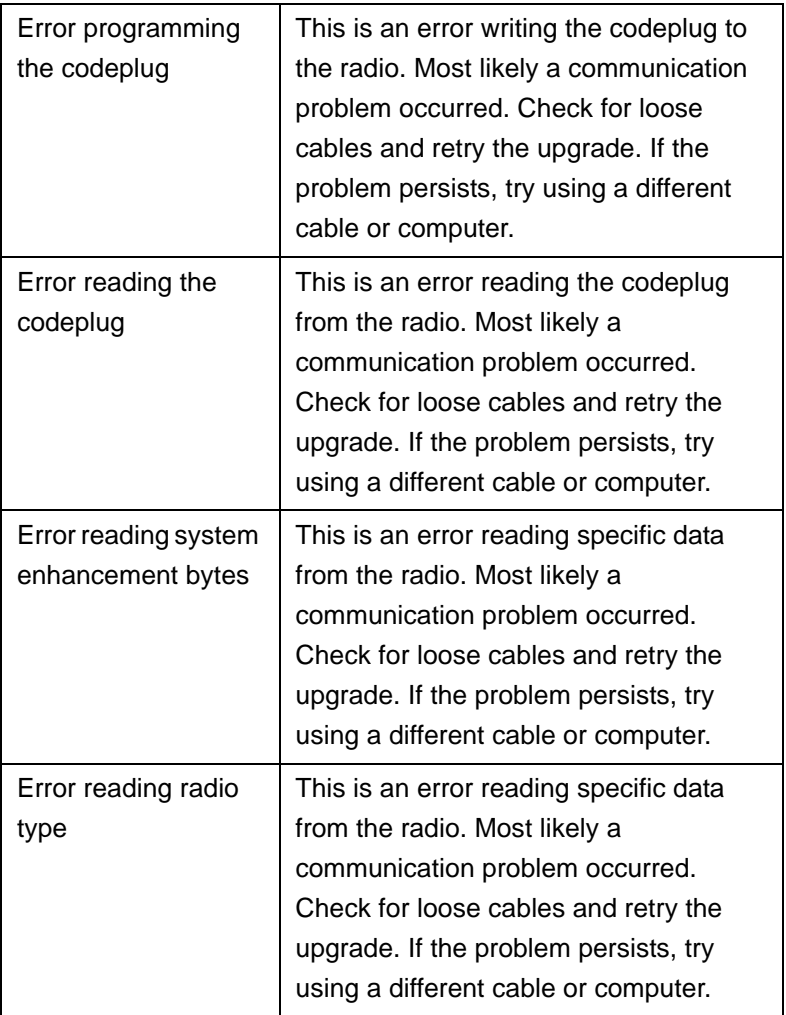

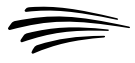

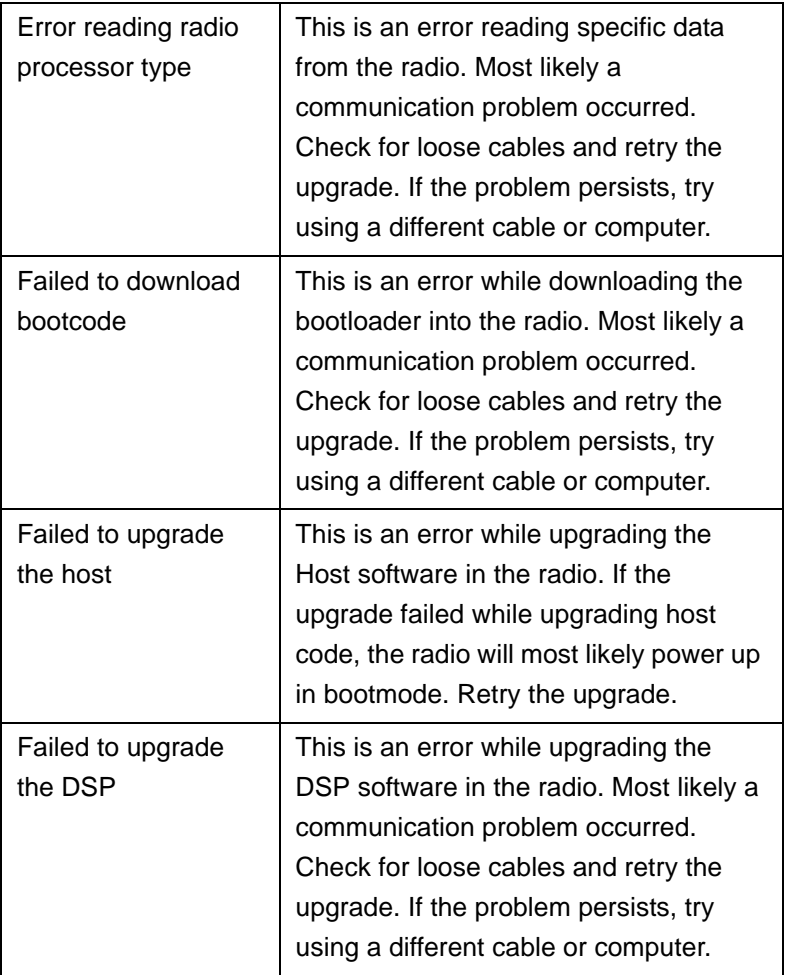

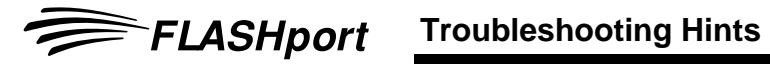

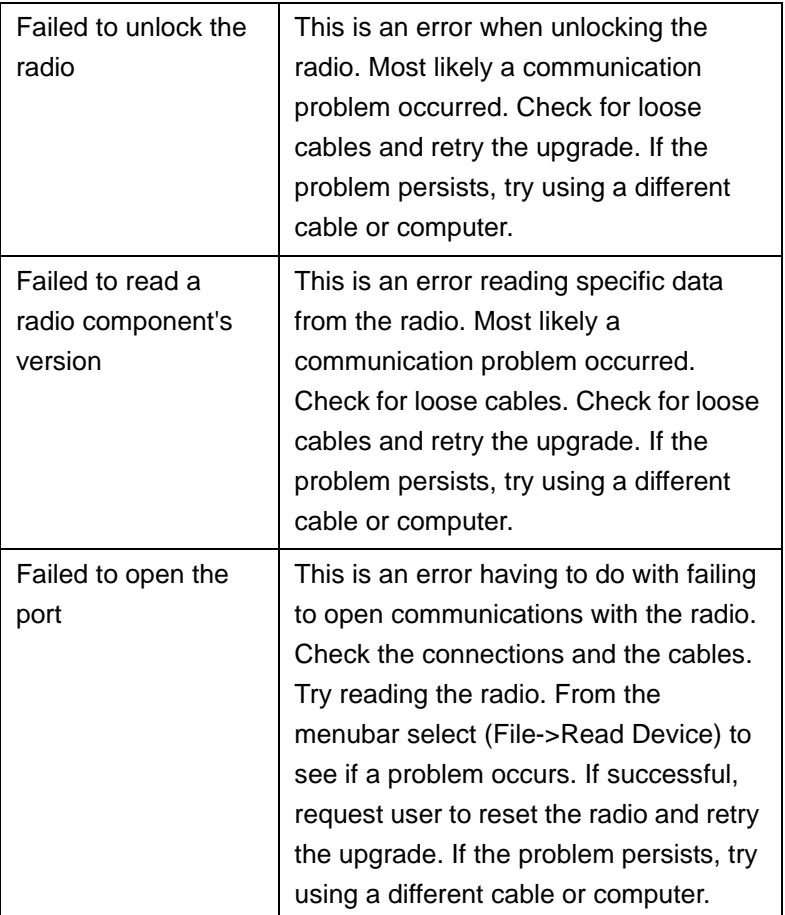

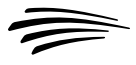

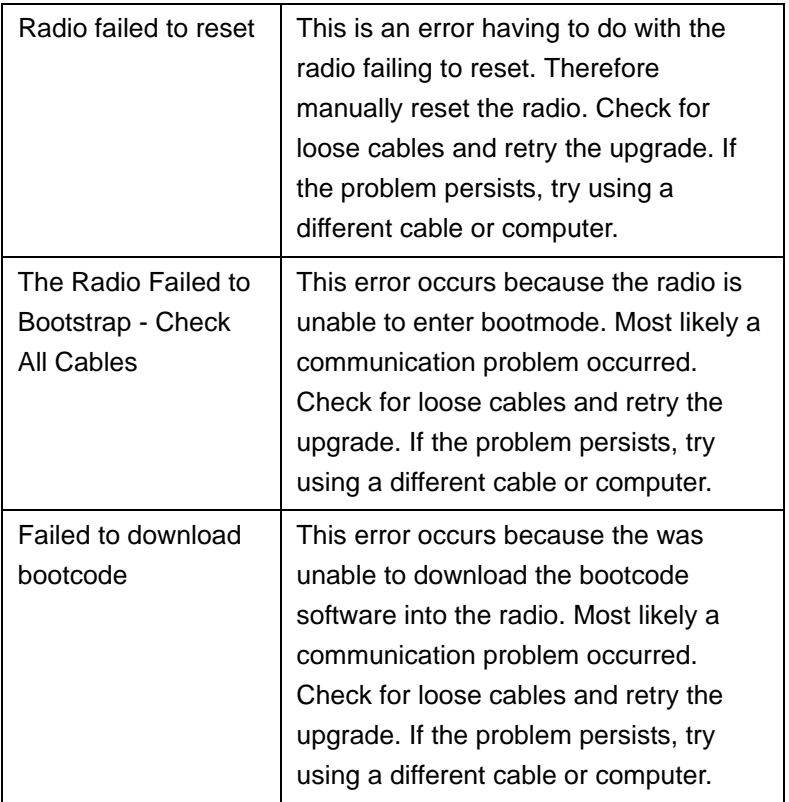

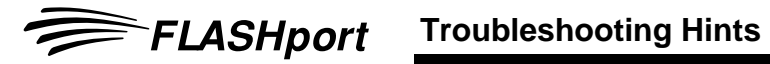

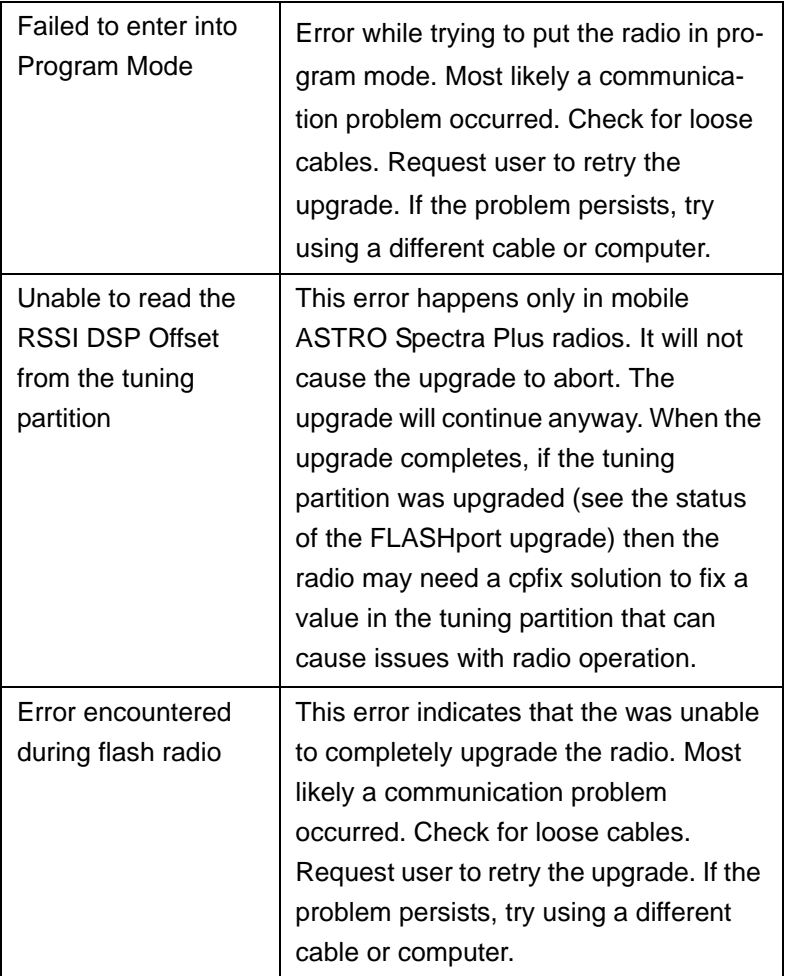

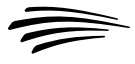

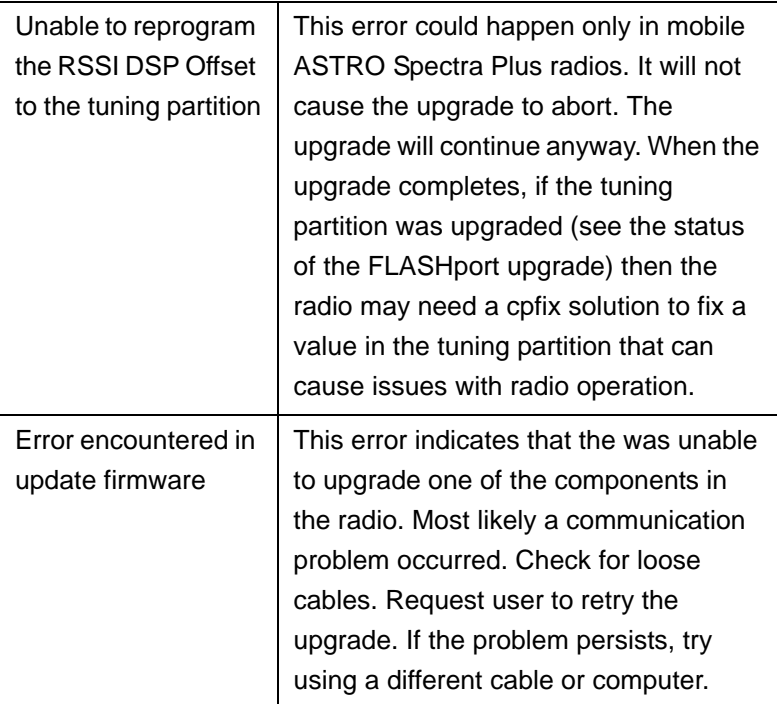

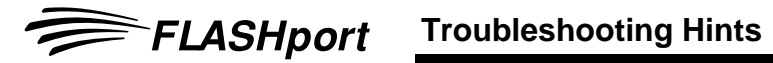

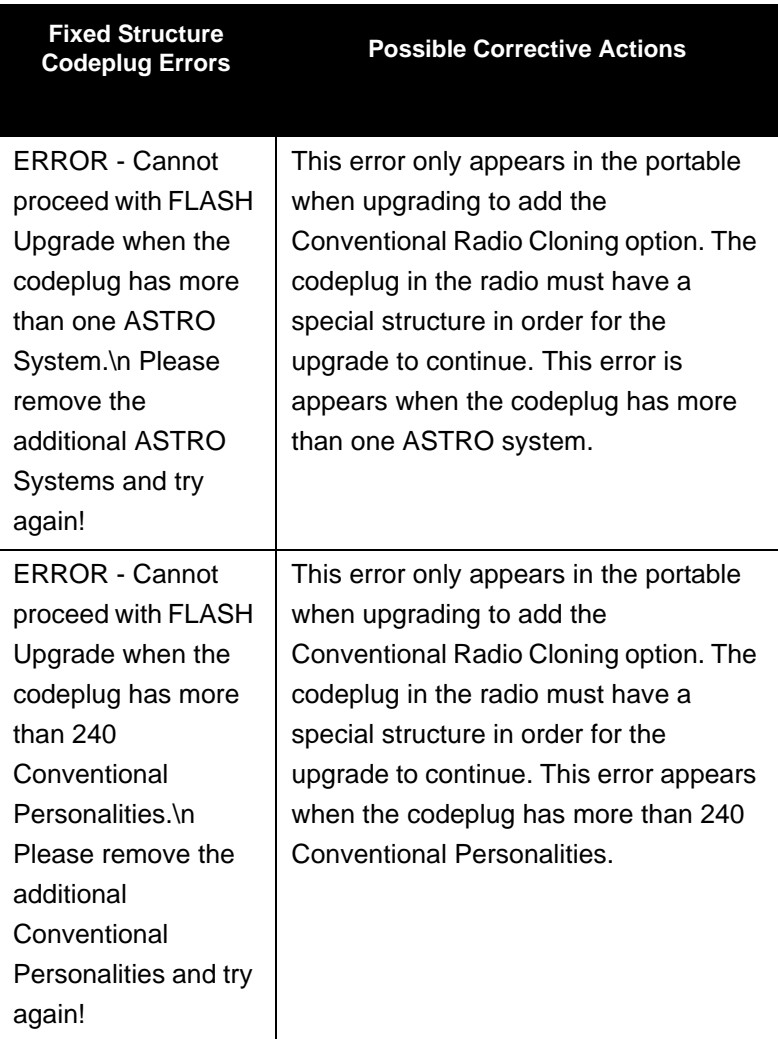

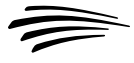

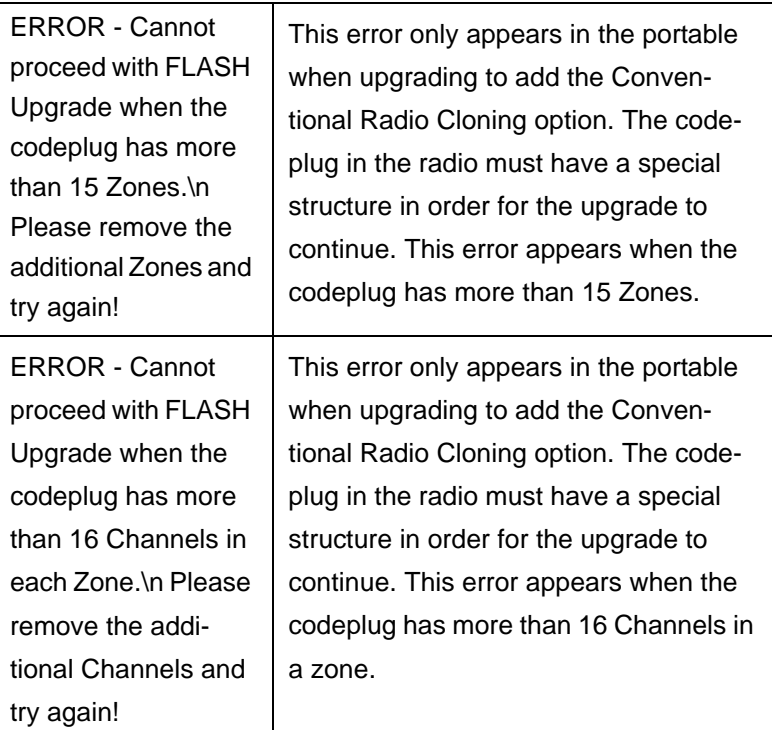

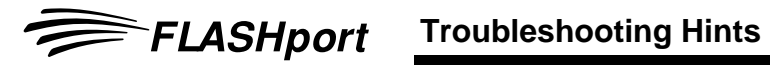

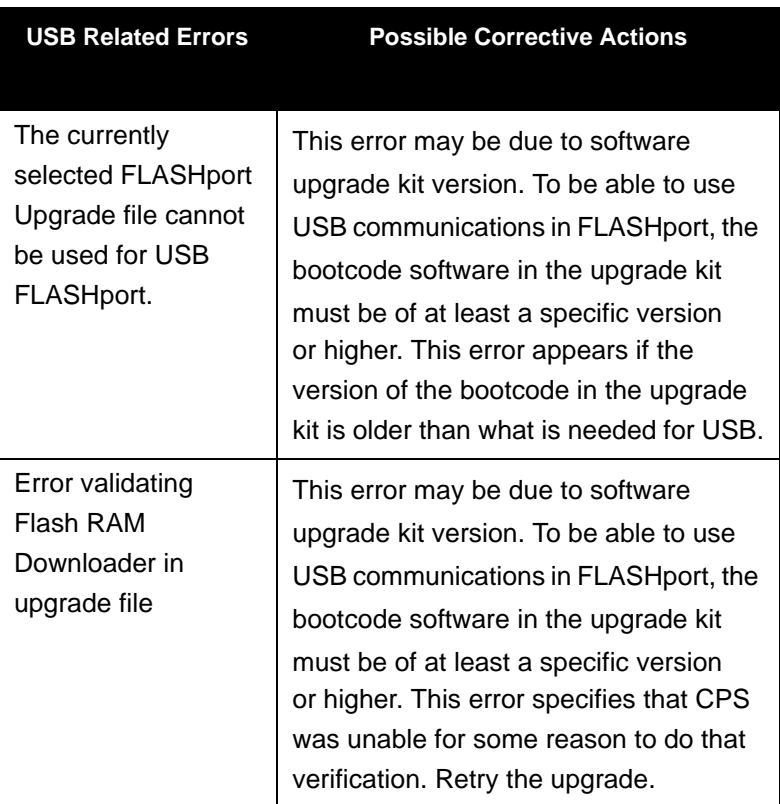

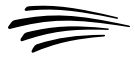

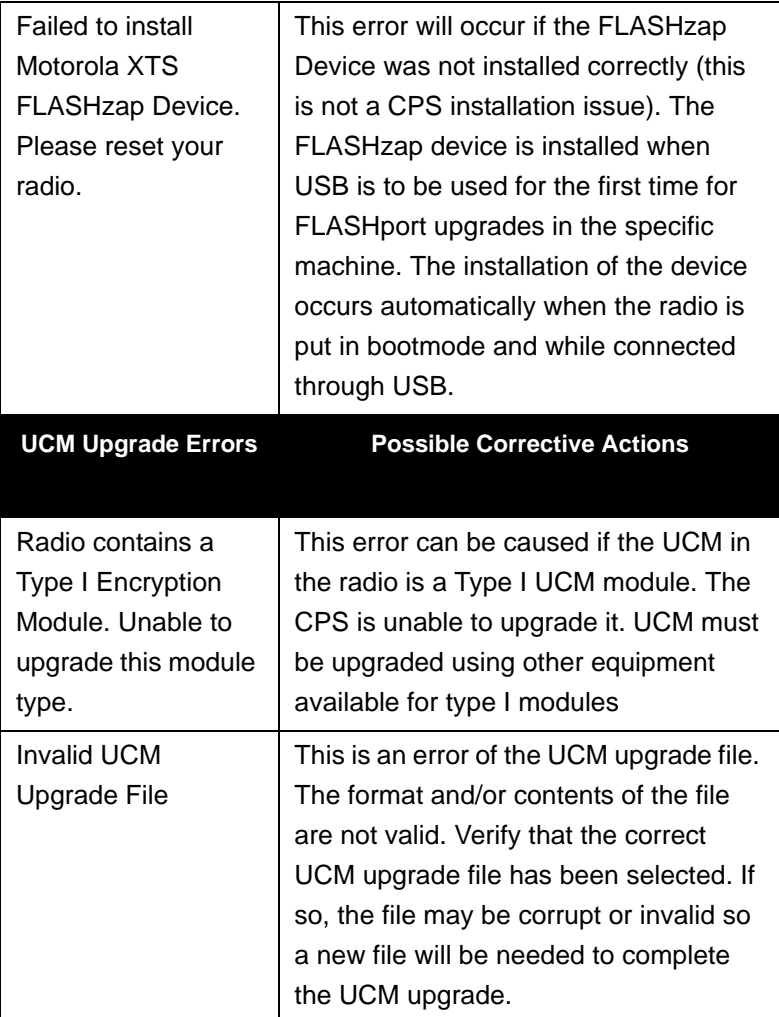

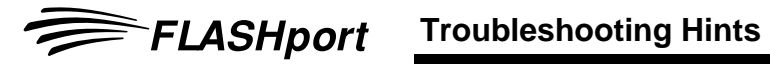

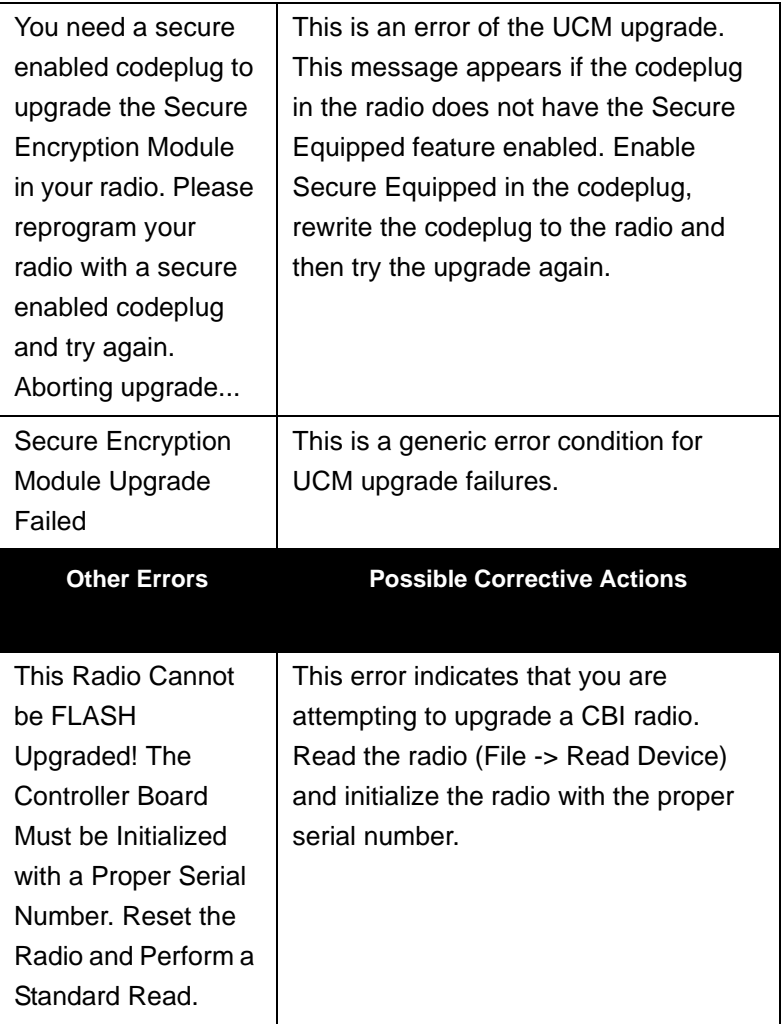

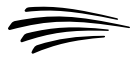

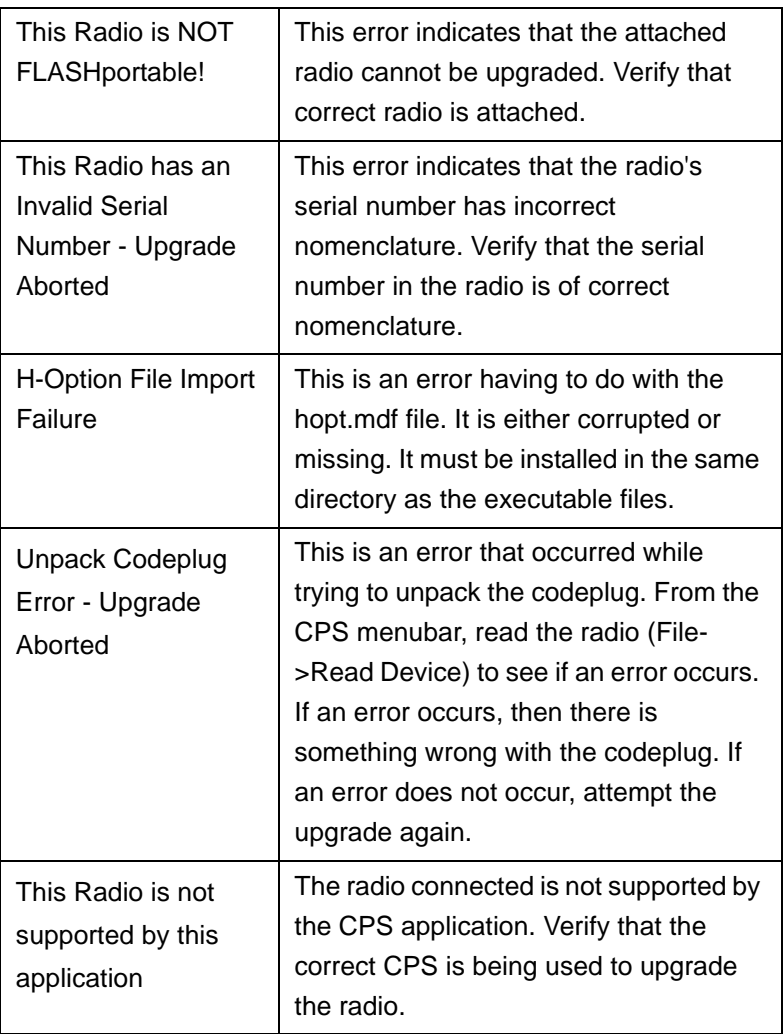

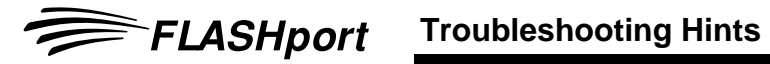

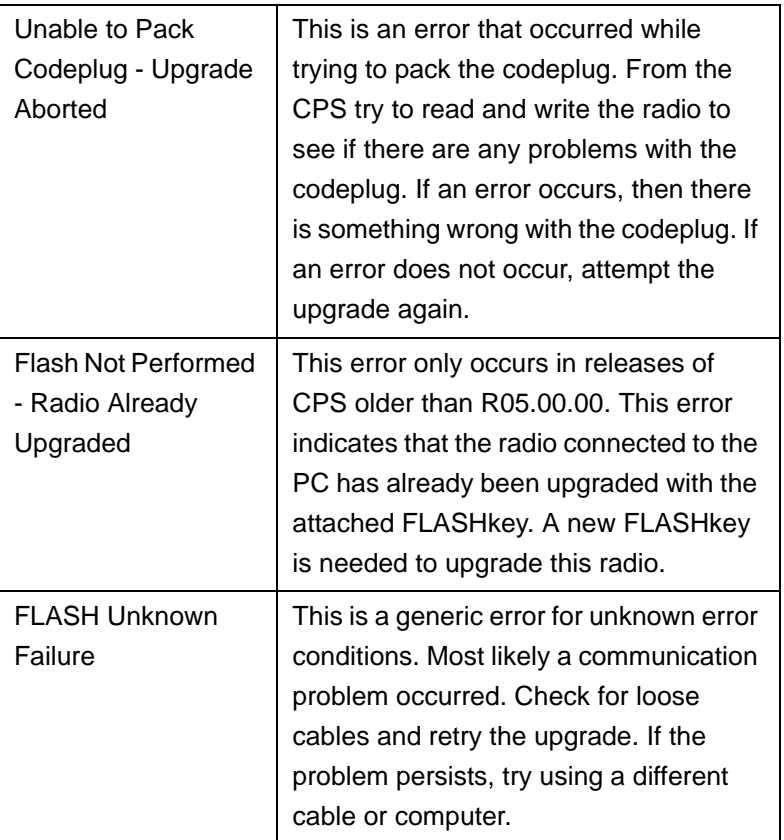

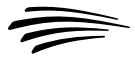

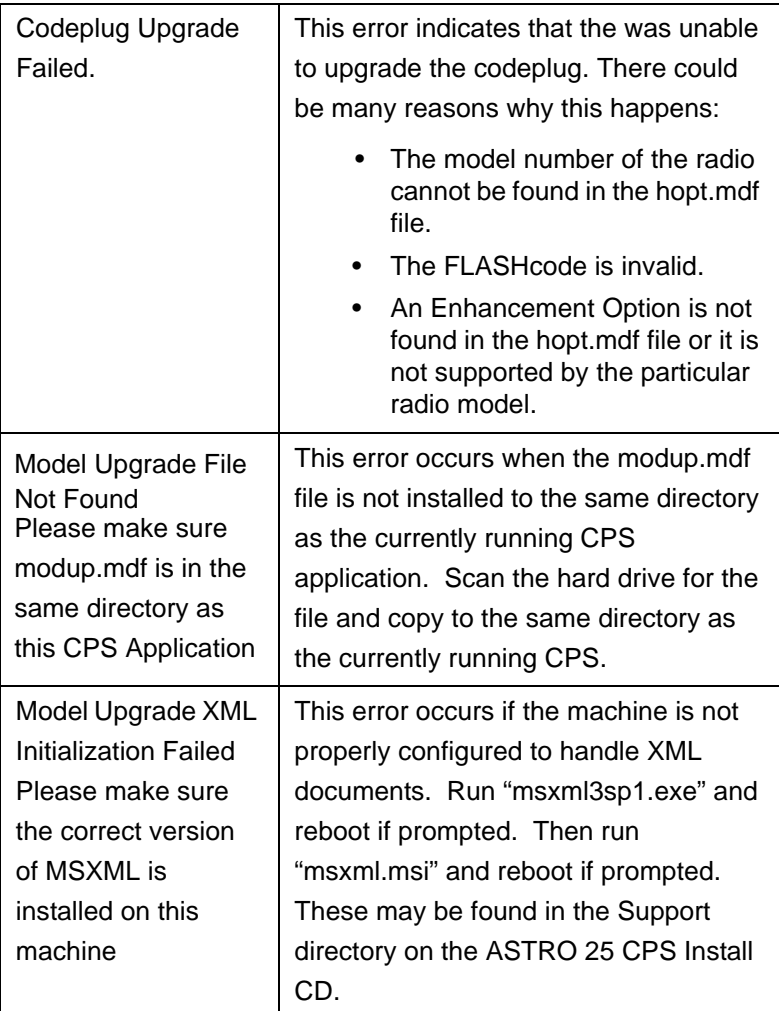

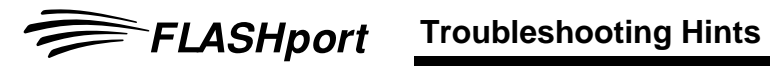

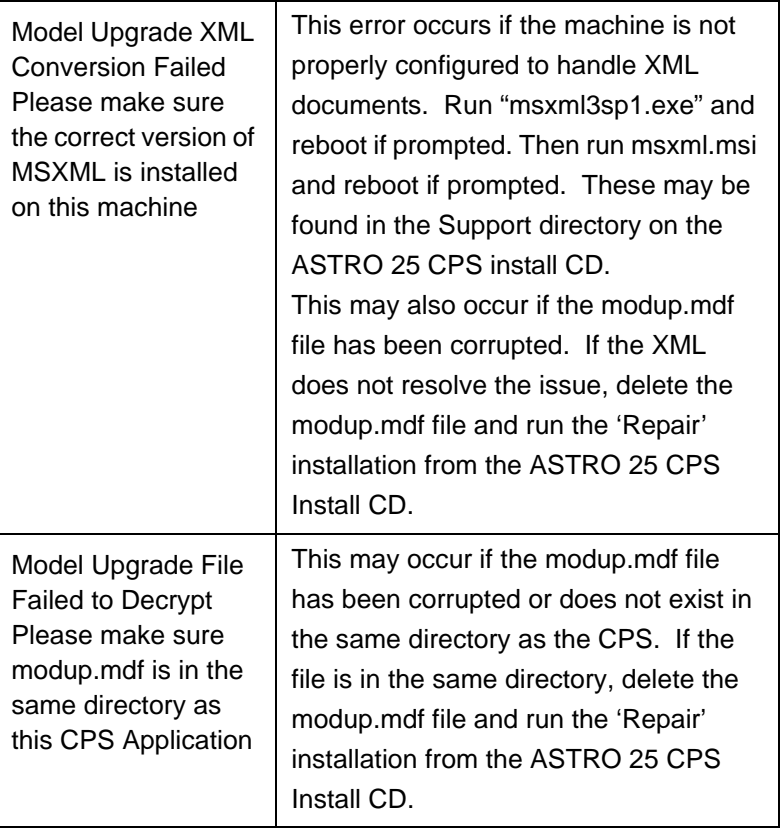

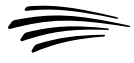

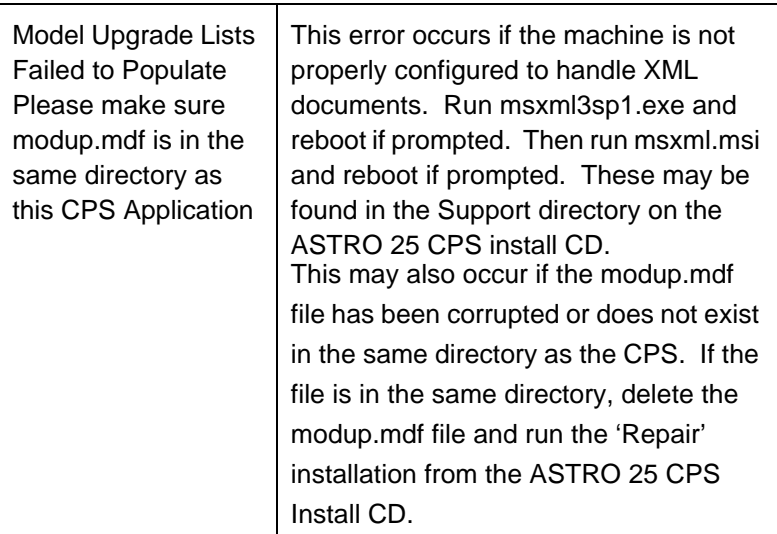

## **FLASHport Troubleshooting for the New ASTRO 25 Control Heads (XTL 5000 with O5 or O3 Control Head, XTL 2500, XTL 1500 and PM 1500)**

During remote flashing, if you get a CPS warning message that an error has occurred, and telling you to reset your system, there are three possible states that the radio can power-up in: Normal Mode, Boot Mode and an Unresponsive Mode.

### **Normal Mode:**

If the transceiver powers-up in Normal Mode, the programmed

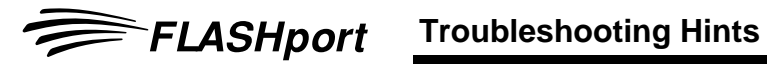

Zone/Channel information appears in the MCH's (Mobile Control Head) display.

### **Boot Mode:**

If the transceiver powers up in the Boot Mode, an "FL 01/90" error code appears in the MCH's display:

- when a programming cable is attached to the control head, after a brief delay, the transceiver goes into "Maintenance Mode" (this appears in the MCH's display).
- • when a programming cable is not attached to the control head, the transceiver will continue to reset and display the "FL 01/90" error.

### **Unresponsive Mode:**

If you are sure that the programming cable is securely attached, and yet the MCH continues to reset and display the "FL 01/90" error, it is possible that the transceiver is completely unresponsive and the entire radio has to be sent back for service. An unresponsive mode is caused by either the "bootapp" being corrupted during FLASHing or the Nautilus image of the transceiver in a remote mount configuration being corrupted during FLASHing.

**Note:** If a FLASHing error occurs in the CPS instructing you to reset the system Off and then back On; and then once the MCH powers back up, if a spinning Motorola logo appears within the MCH display, clicking the "Retry" button at that point (from the error message that appears within the CPS) should recover the FLASHport process.